**Navodila za uporabo orodja »Classic Client Toolbox« za kartico zdravstvenega zavarovanja**

## Kazalo

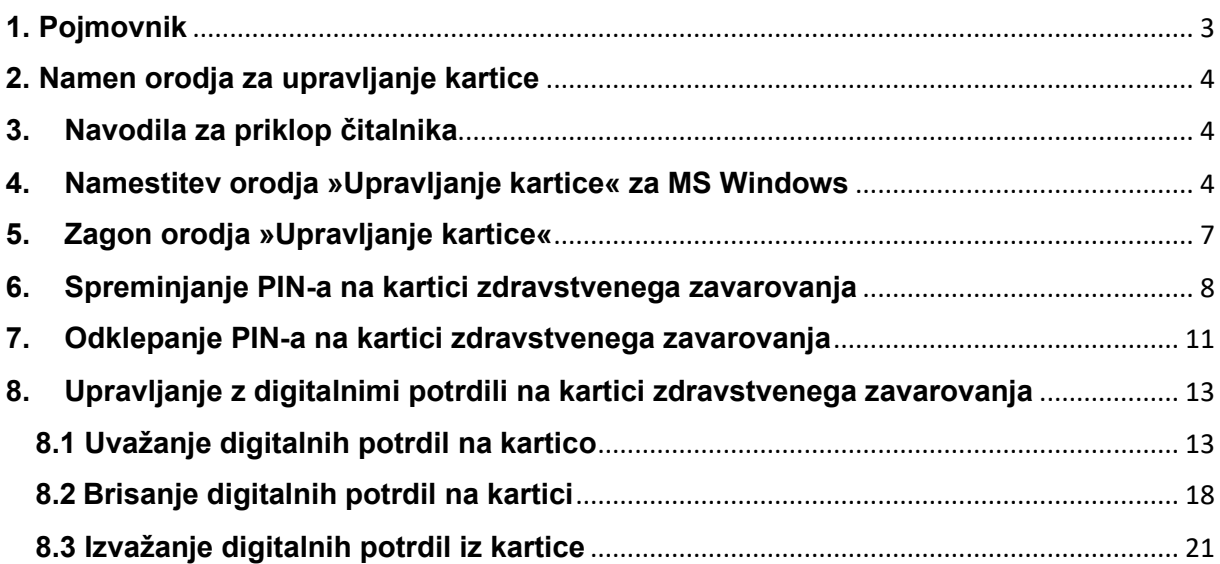

# <span id="page-2-0"></span>**1. Pojmovnik**

### **KZZ**

Kartica zdravstvenega zavarovanja

### **Digitalno potrdilo**

Je potrdilo v elektronski obliki, ki povezuje podatke za preverjanje elektronskega podpisa z določeno osebo (imetnikom potrdila) ter potrjuje njeno identiteto.

### **ODP**

Je osebno digitalno potrdilo, ki imetniku KZZ omogoča vstop v on-line sistem. Gre za nekvalificirano digitalno potrdilo, ki ga izda neregistriran overitelj in povezuje podatke za preverjanje elektronskega podpisa z določeno osebo (imetnikom potrdila) ter potrjuje njeno identiteto.

### **PEP**

PEP na KZZ je (nekvalificirano) potrdilo za elektronski podpis, zapisano na KZZ, ki se uporablja brez osebnega gesla in sočasno z uporabo PK omogoča dostop do podatkov v zalednem sistemu.

#### **PIN**

Je osebno geslo za uporabo ODP na kartici zdravstvenega zavarovanja.

#### **PUK**

Je geslo za odklepanje morebitnega zaklenjenega PIN-a za uporabo ODP na kartici zdravstvenega zavarovanja.

# <span id="page-3-0"></span>**2. Namen orodja za upravljanje kartice**

Orodje »Upravljanje kartice« Thales Classic Client Toolbox for ZZZS, omogoča:

- 1. Varne transakcije pri uporabi pametne kartice, z uporabo digitalnega potrdila, shranjenega na pametni kartici. To vključuje varno prijavljanje, odjavljanje, zaklepanje in odklepanje MS operacijskih sistemov, podpisovanje makrov, kreiranih v orodjih MS Office ali Adobe Acrobat dokumentov, odpiranje in verificiranje dokumentov podpisanih z digitalnim potrdilom in še razne druge namene.
- **2.** Upravljanje s pametno kartico preko osebnega računalnika, kot npr. odklepanje zaklenjenega PIN-a in nastavitev ali spremembo PIN-a, upravljanje z digitalnimi potrdili in njihovo varnostjo, vključno z brisanjem in dodajanjem novih uporabniških digitalnih potrdil.

## <span id="page-3-1"></span>**3. Navodila za priklop čitalnika**

Za delo s kartico potrebujete osebni računalnik z operacijskim sistemom Windows in čitalnik kartic, ki je PC/SC kompatibilen. Čitalnik ima lahko eno režo (npr. Gemalto PC Pinpad Reader) ali več rež za vstavljanje kartic.

### <span id="page-3-2"></span>**4. Namestitev orodja »Upravljanje kartice« za MS Windows**

Orodje »Upravljanje kartice« deluje na operacijskih sistemih MS Windows (7, 10 in 11) operacijskih sistemih. Osnovni namestitveni postopek aplikacije je enak za vse naštete operacijske sisteme. Za namestitev potrebujete ustrezna pooblastila za nameščanje na operacijskem sistemu.

1. Namestitev začnete z dvojnim klikom na namestitveno datoteko, ki ste jo predhodno prenesli na svoj računalnik. Zadnja verzija orodja se nahaja [tukaj.](https://www.zzzs.si/?id=126&detail=A48C0C0C05D94514C1257D79002AB76D)

Ko to storite, se pojavi okno, ki sporoča, da ste začeli s postopkom za namestitev orodja:

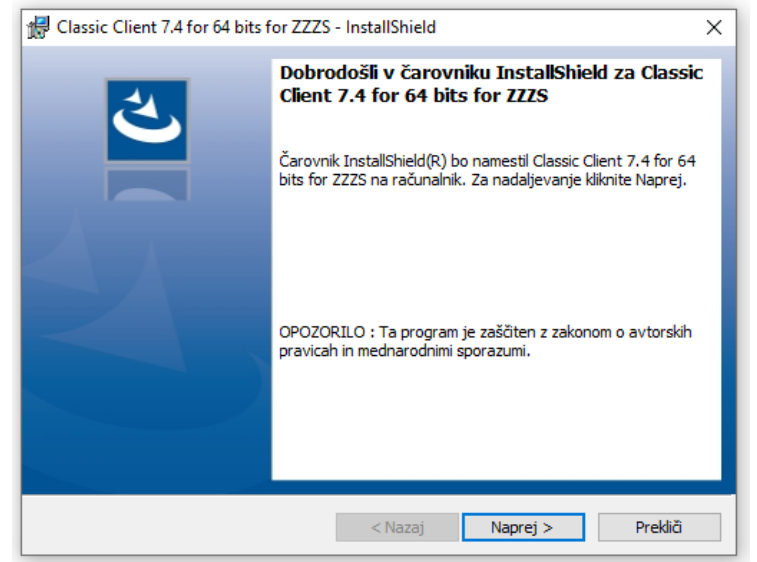

#### Kliknite gumb **»Naprej«**.

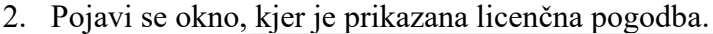

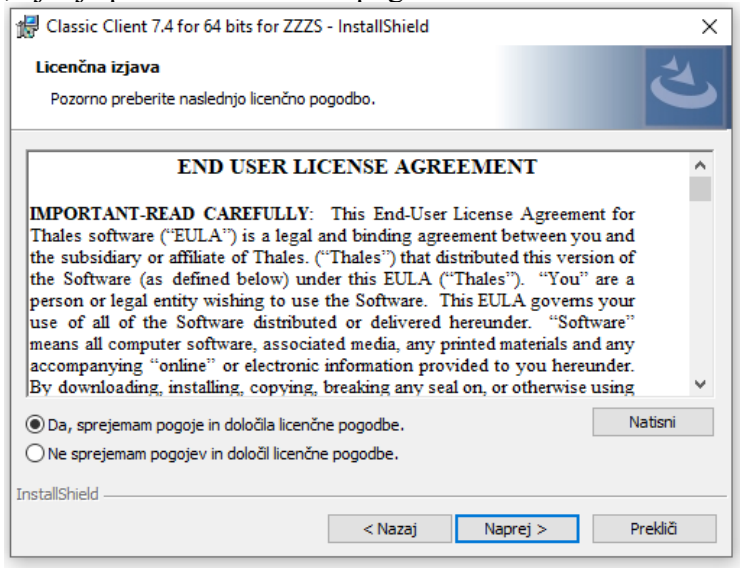

Preberite si licenčno izjavo, označite opcijo: **»Da, sprejemam pogoje in določila licenčne pogodbe.«** in kliknite gumb **»Naprej«**.

3. Pojavi se okno, kjer določite, kam na vašem računalniku se bo namestilo orodje »Upravljanje kartice«. Predlagano ciljno mapo lahko obdržite ali spremenite.

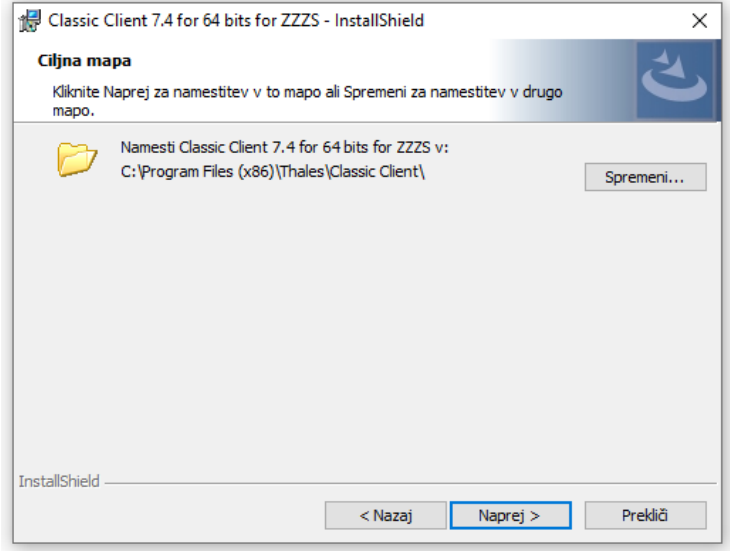

Kliknite gumb **»Naprej«**.

4. Pojavi se okno, ki sporoča, da je orodje pripravljeno na namestitev.

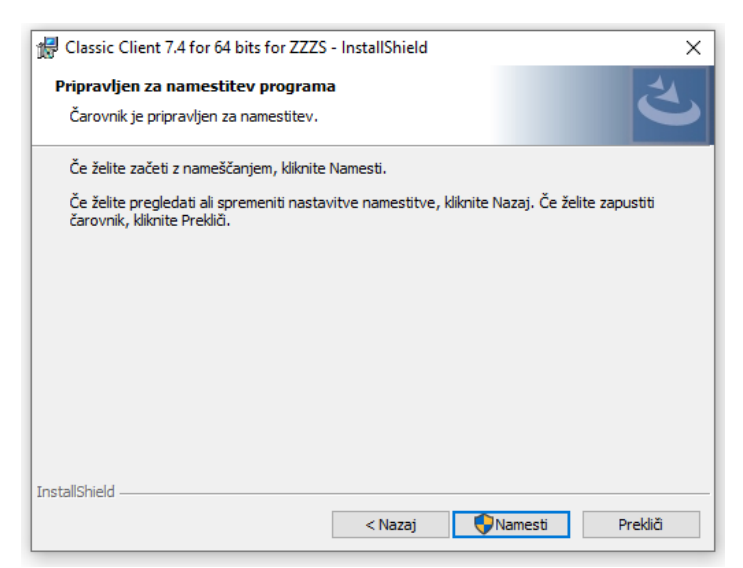

#### Kliknite gumb **»Namesti«**.

5. Pojavi se okno, ki obvešča o postopku namestitve orodja na vaš računalnik.

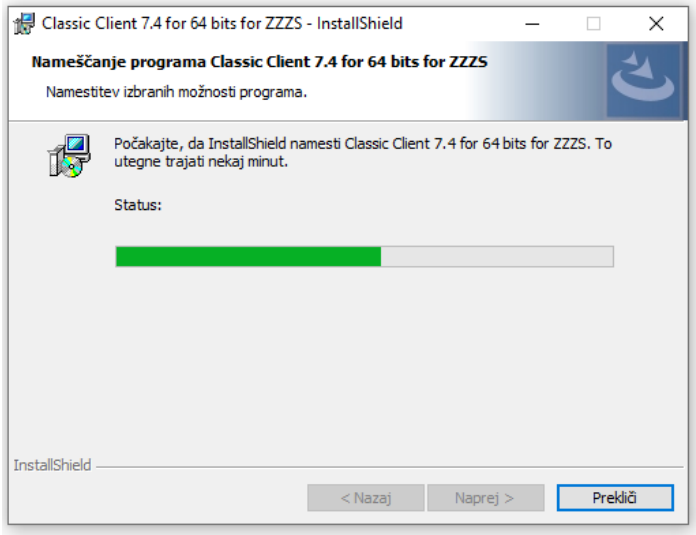

6. Ko sistem konča z namestitvijo, se pojavi okno, ki sporoča, da je orodje uspešno nameščeno na vaš računalnik.

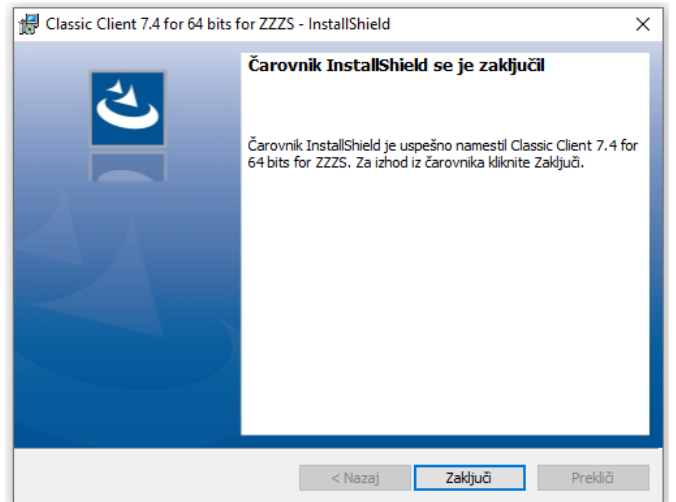

Kliknite gumb **»Zaključi«**.

7. Lahko se pojavi se okno, ki vam sporoča, da je potrebno računalnik pred uporabo orodja »Upravljanje kartice« ponovno zagnati. V primeru, da želite orodje »Upravljanje kartice« nemudoma uporabljati, shranite vse svoje odprte dokumente in kliknite gumb **»Da«**, za ponovni zagon sistema. V primeru, da kliknete gumb **»Ne«**, boste lahko orodje »Upravljanje kartice« uporabljali po prvem ponovnem zagonu računalnika. S tem je orodje »Upravljanje kartice« nameščeno na vašem računalniku.

# <span id="page-6-0"></span>**5. Zagon orodja »Upravljanje kartice«**

Orodje se zažene preko menija »**Start – Programi – Thales – Classic Client Toolbox**«, če ste obdržali ciljno mapo namestitve orodja. Zažene se orodje »Upravljanje kartice«, ki omogoča upravljanje s kartico KZZ.

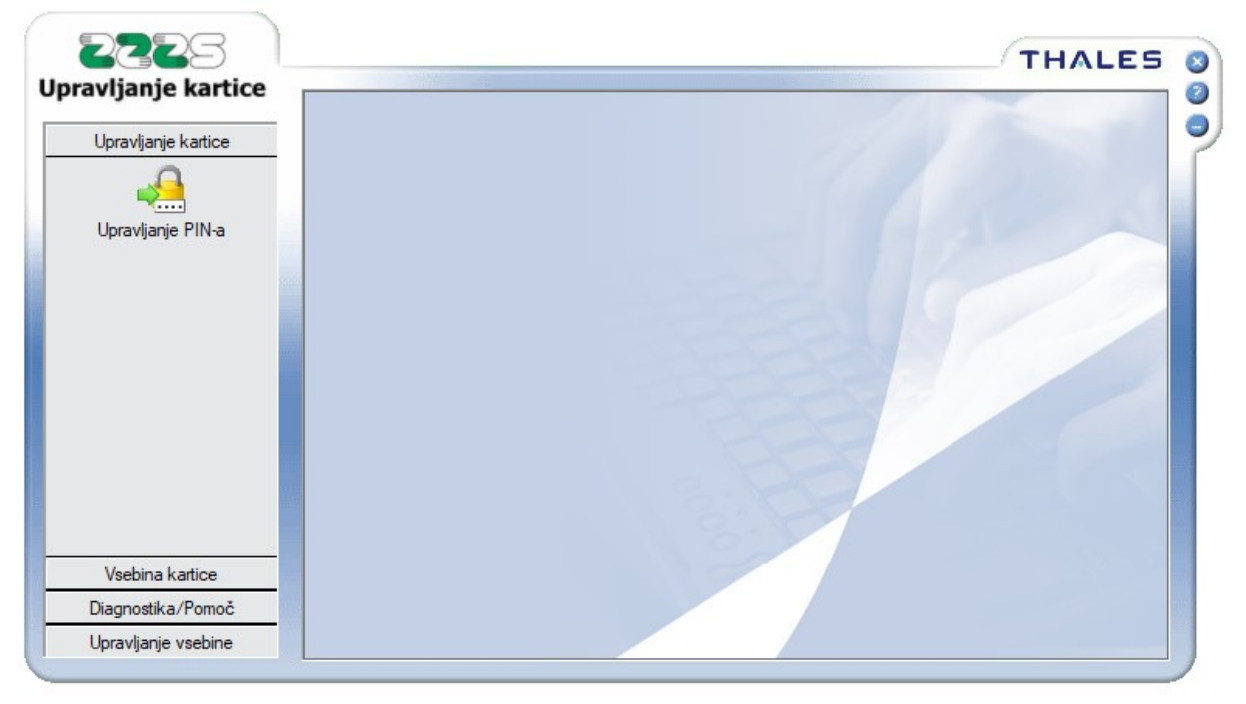

To orodje ima štiri menije na levi strani okna:

- Upravljanje PIN-a, ki omogoča odklepanje in spreminjanje PIN-ov na kartici.
- Vsebina kartice, ki omogoča upravljanje z digitalnimi potrdili in pregled informacij o lastnostih kartice.
- Diagnostika/Pomoč, ki vsebuje splošne informacije o orodjarni in polno verzijo uporabniških navodil za orodjarno (v angleškem jeziku).
- Upravljanje vsebine, kjer lahko preberemo osebne podatke, ki so na digitalnem potrdilu na kartici.

# <span id="page-7-0"></span>**6. Spreminjanje PIN-a na kartici zdravstvenega zavarovanja**

Kartica zdravstvenega zavarovanja (KZZ) ima ob izdaji v čip zapisani dve digitalni potrdili:

- 1. Nekvalificirano digitalno potrdilo (PEP) izdajatelja ZZZS-CA. Potrdilo omogoča vstop v on-line sistem ob sočasni uporabi profesionalne kartice.
- 2. Osebno digitalno potrdilo (ODP) izdajatelja ZZZS-CA. Potrdilo omogoča imetniku kartice zdravstvenega zavarovanja dostop do njegovih osebnih podatkov v zalednih zbirkah podatkov on-line sistema.

Navadno digitalno potrdilo ni zaščiteno z geslom PIN, saj se ga lahko uporablja le ob prisotnosti profesionalne kartice.

Osebno digitalno potrdilo je zaščiteno z geslom PIN, ki ga zaradi varnosti lahko napačno vnesete le trikrat, nato se zaklene. PIN je zaradi varnosti priporočljivo vsake toliko časa menjati. To naredite tako, da v čitalnik vstavite kartico in v orodju »Upravljanje kartice«, kliknete na meni »Upravljanje PIN-a«. V oknu »Izberite čitalnik« se postavite na ustrezni čitalnik. To je tisti čitalnik (če imate v izbiri več prikazanih čitalnikov), ki ob kliku nanj, v oknu »Izberite akcijo«, prikaže zapis »HIC-Portal«.

Za spreminjanje PIN-a, izberite opcijo **»Spreminjanje PIN-a«** in kliknite gumb **»Naslednji«**. V primeru, da imate PIN zaklenjen, spreminjanje PIN-a ni možno. Zaklenjen PIN se lahko samo odklene (glej sedmo poglavje).

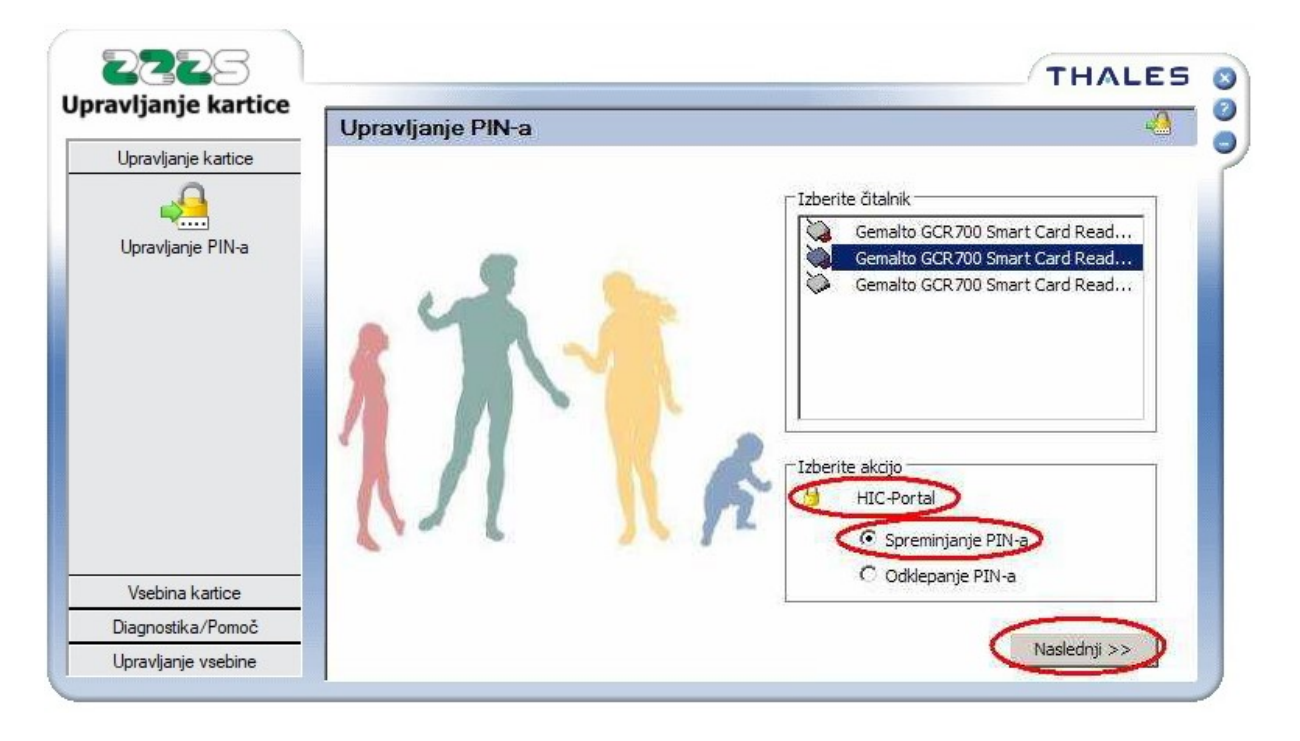

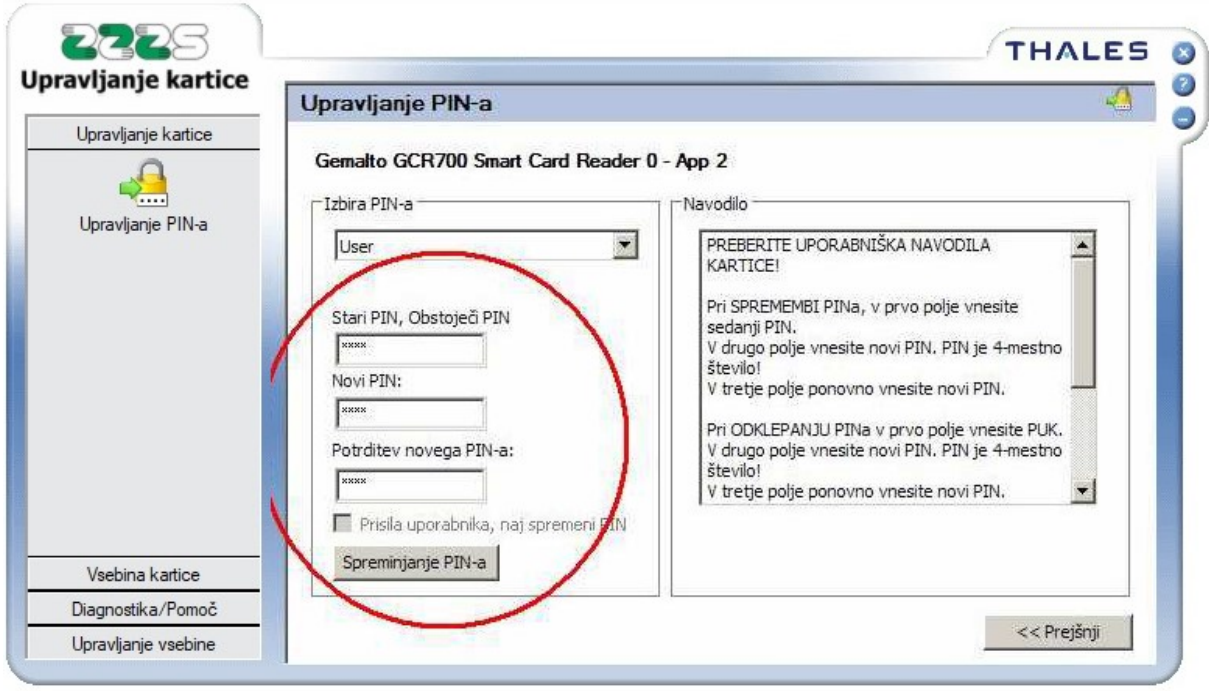

Pojavi se okno, ki omogoča spreminjanje PIN-a.

V polje **»Stari PIN, Obstoječi PIN«** je potrebno vnesti trenutno veljaven 4-mestni PIN, v polju **»Novi PIN«** in **»Potrditev novega PIN-a«** pa je potrebno vnesti nov želeni 4-mestni PIN (obakrat mora biti PIN enak). Ko so vnosi izpolnjeni, kliknite na gumb **»Spreminjanje PINa«** in če ste bili uspešni, orodje javi uspešno spremembo PIN-a.

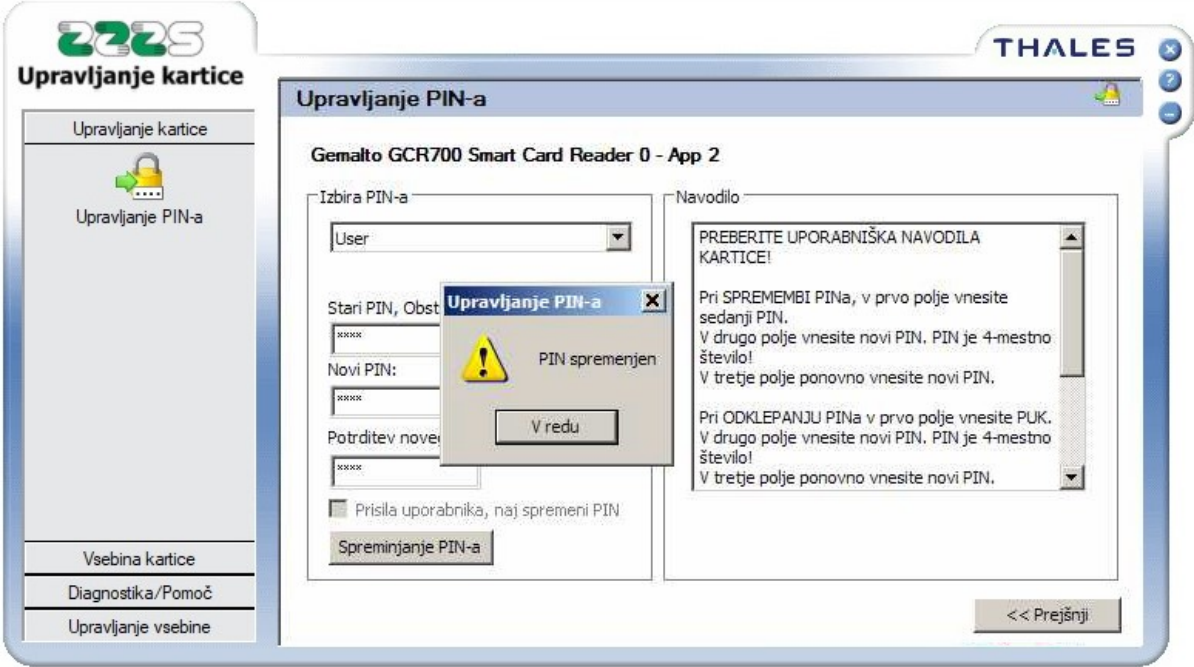

V primeru, da vnosna polja niso pravilno izpolnjena, aplikacija javi napako. Če ste napačno vnesli stari PIN, bo aplikacija javila, da ste neuspešno potrdili PIN. Zamenjava PIN-a ne bo uspela. Z zamenjavo poskusite ponovno, s pravilnimi vhodnimi podatki, **vendar se po treh neuspešnih poskusih PIN zaklene** in ga boste morali odkleniti z uporabo PUK gesla.

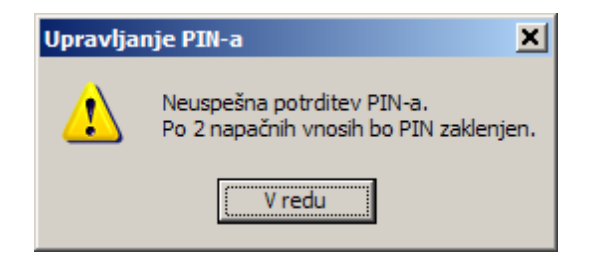

V primeru, da ste napačno vnesli novi PIN (vnos enakega PIN-a v dve polji), bo aplikacija javila, da se PIN in potrditev PIN-a ne ujemata. Zamenjava PIN-a ne bo uspela. Z zamenjavo poskusite ponovno, s pravilnimi vhodnimi podatki.

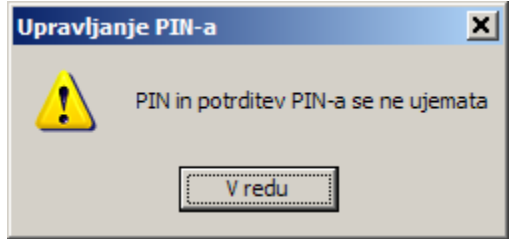

# <span id="page-10-0"></span>**7. Odklepanje PIN-a na kartici zdravstvenega zavarovanja**

V primeru, da ste si PIN, ki varuje ODP zaklenili, si ga lahko odklenete. To naredite tako, da v čitalnik vstavite kartico in v orodju »Upravljanje kartice«, kliknete na meni »Upravljanje PINa«. V oknu »Izberite čitalnik«, se postavite na ustrezni čitalnik. To je tisti čitalnik (če imate v izbiri več prikazanih čitalnikov), ki ob kliku nanj, v oknu »Izberite akcijo«, prikaže zapis »HIC-Portal«.

Za odklepanje PIN-a, izberite opcijo **»Odklepanje PIN-a«** in kliknite gumb **»Naslednji«**.

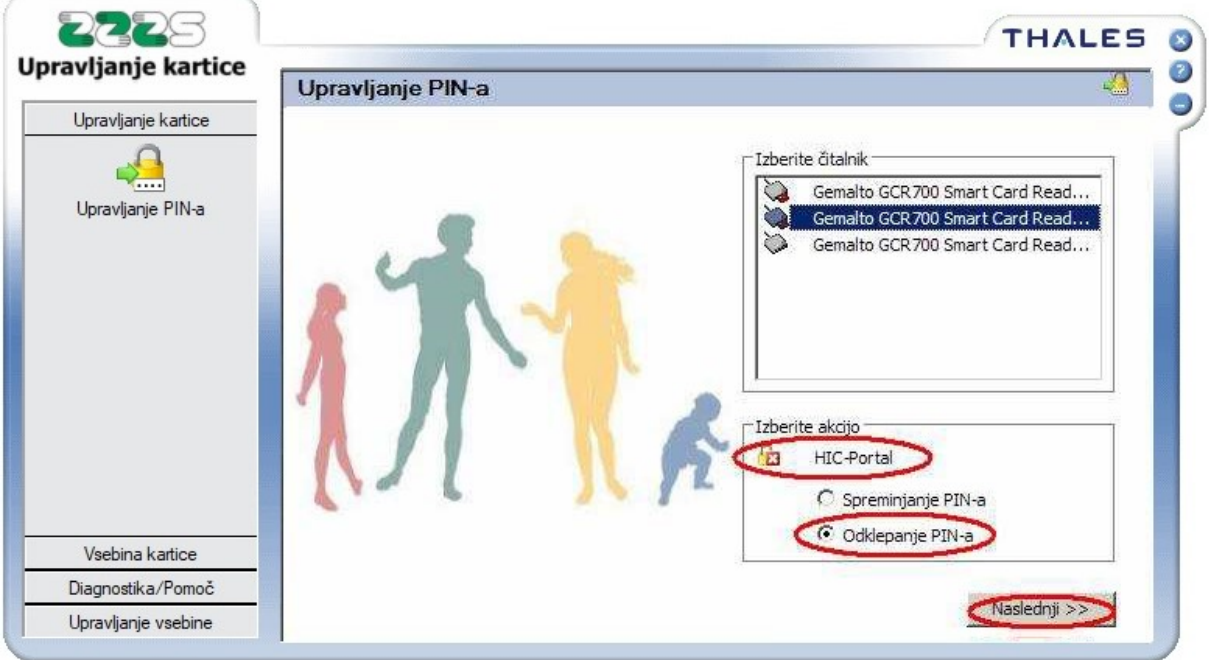

Pojavi se okno, ki omogoča odklepanje PIN-a.

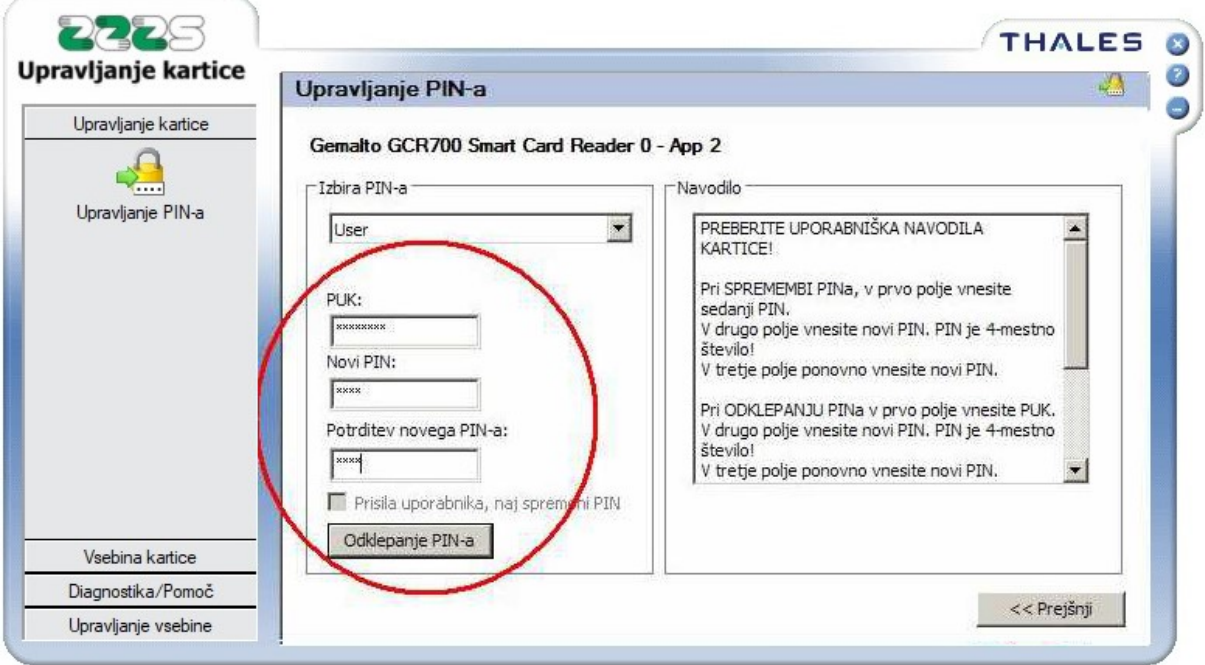

V polje »PUK« vnesite 8-mestno PUK geslo (ki ste ga prejeli po pošti v ločeni pošiljki, na isti naslov, kot kartico), v polji »Novi PIN« in »Potrditev novega PIN-a« pa vnesite nov želeni 4 mestni PIN (obakrat mora biti PIN enak). Ko so vnosna polja izpolnjena, kliknite na gumb »Odklepanje PIN-a« in v primeru, da ste bili uspešni, orodje javi uspešno spremembo PIN-a.

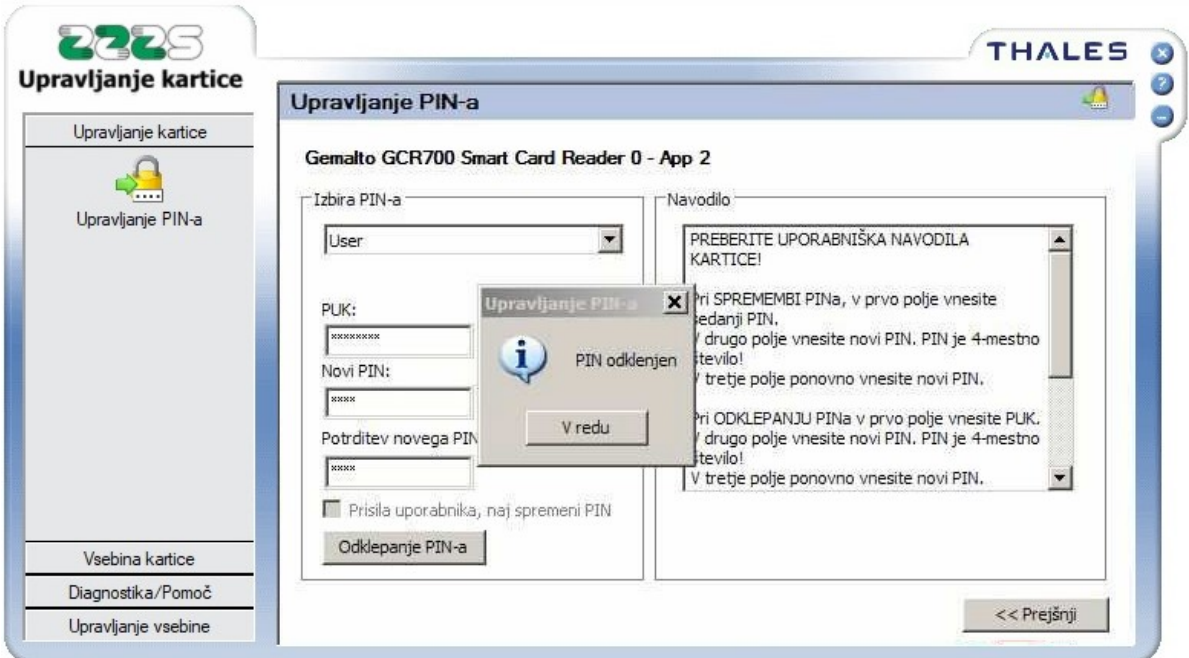

V primeru, da vnosnih polj niste pravilno izpolnili, orodje javi napako. Če ste napačno vnesli PUK, bo aplikacija javila, da odklepanje PIN-a ni uspelo.

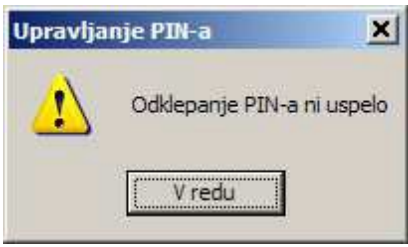

Z odklepanjem poskusite ponovno, s pravilnimi vhodnimi podatki. **PUK geslo lahko napačno vnesete le petkrat**, zatem se del kartice, ki vsebuje ODP iz varnostnih razlogov zaklene in postane neuporaben. Kartico boste lahko še vedno nemoteno uporabljali normalno, le dostop do on-line sistema za vas ne bo možen. Če želite ta dostop, boste morali naročiti novo kartico KZZ.

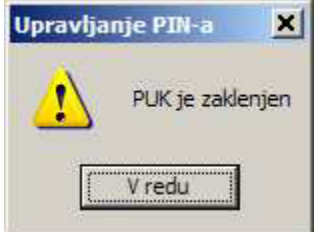

Če ste se zmotili pri vnosu novega PIN-a (vnos enakega PIN-a v dve polji), bo orodje javilo, da se PIN in potrditev PIN-a ne ujemata. Odklepanje PIN-a ne bo uspelo. Z odklepanjem poskusite ponovno, s pravilnimi vhodnimi podatki.

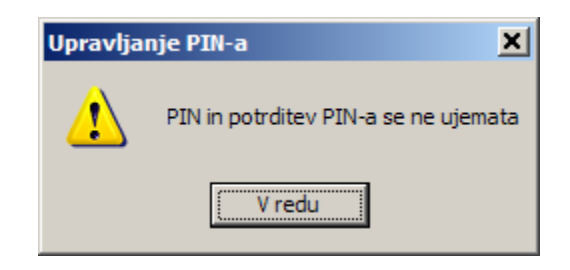

# <span id="page-12-0"></span>**8. Upravljanje z digitalnimi potrdili na kartici zdravstvenega zavarovanja**

Poleg dveh potrdil, ki sta na kartico zapisani ob izdaji (glej šesto poglavje), je možno na kartico zdravstvenega zavarovanja dodatno namestiti do štiri digitalna potrdila za vašo osebno uporabo. Dve potrdili sta lahko 2048-bitni in dve potrdili 1024-bitni. S temi dodatnimi potrdili je možno upravljati.

### <span id="page-12-1"></span>**8.1 Uvažanje digitalnih potrdil na kartico**

V čitalnik vstavite kartico in zaženite orodje »Upravljanje kartice« in pojdite v meni **»Vsebina kartice«** in kliknite na izbiro **»Potrdila«**.

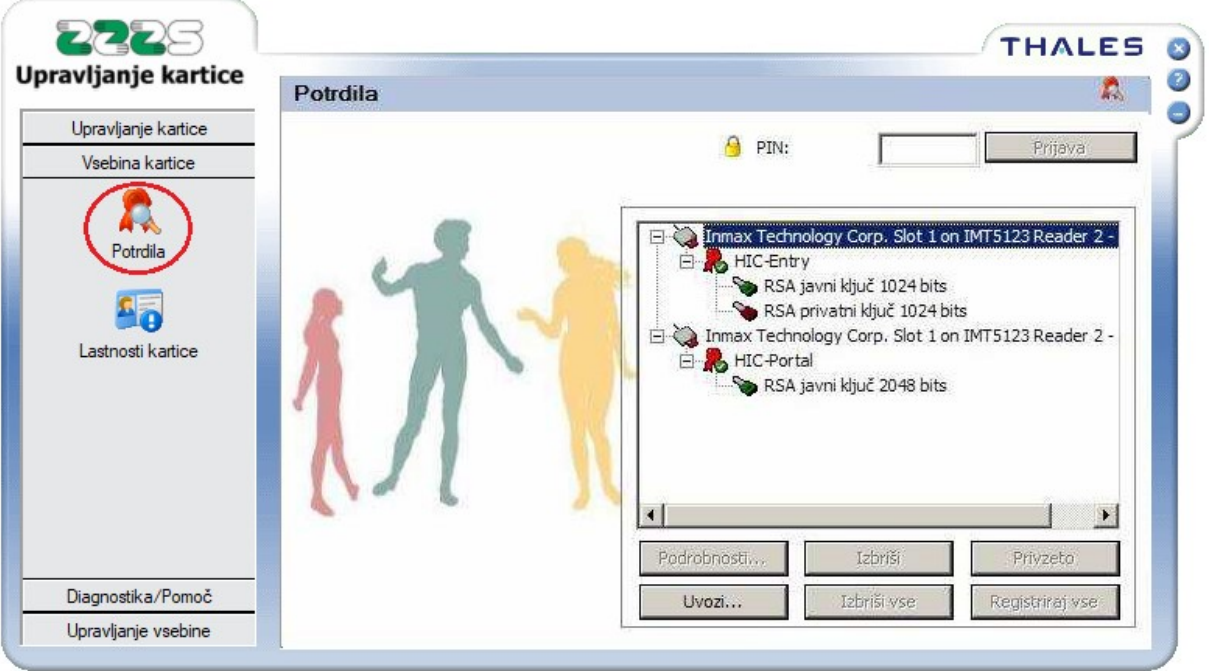

**Postavite se na ustrezen čitalnik v izboru čitalnikov v prikazanem podoknu, ki ima nadaljnjo izbiro »HIC-Portal«**, nakar se aktivira gumb »Uvozi…« za uvoz digitalnih potrdil.

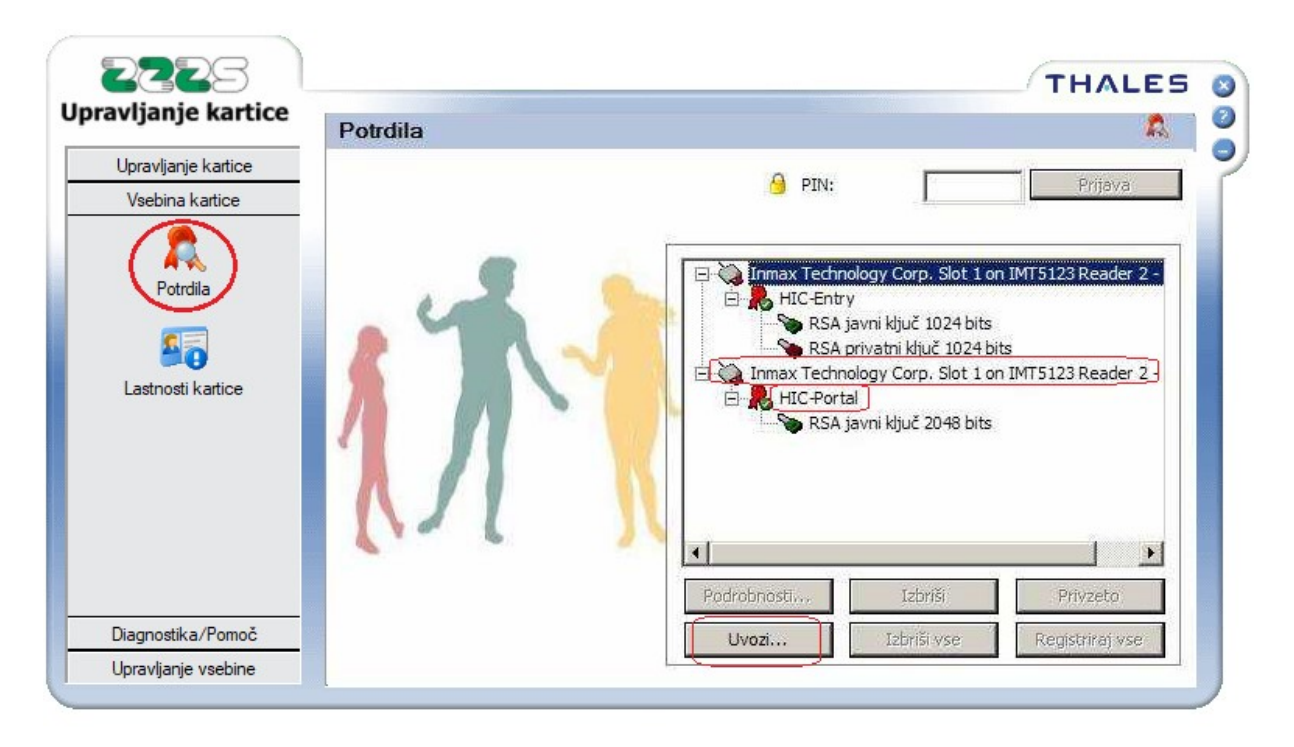

Kliknite na gumb **»Uvozi…«** in prikaže se naslednje okno, na katerem obstaja možnost izbire iz katerega mesta želite uvoziti digitalno potrdilo. Če imate digitalno potrdilo že nameščeno v brskalniku Internet Explorer, lahko izberete opcijo **»Uvozi iz IE«**, drugače izberite opcijo **»Uvoz iz datoteke«** in klikni gumb **»Odpri«**.

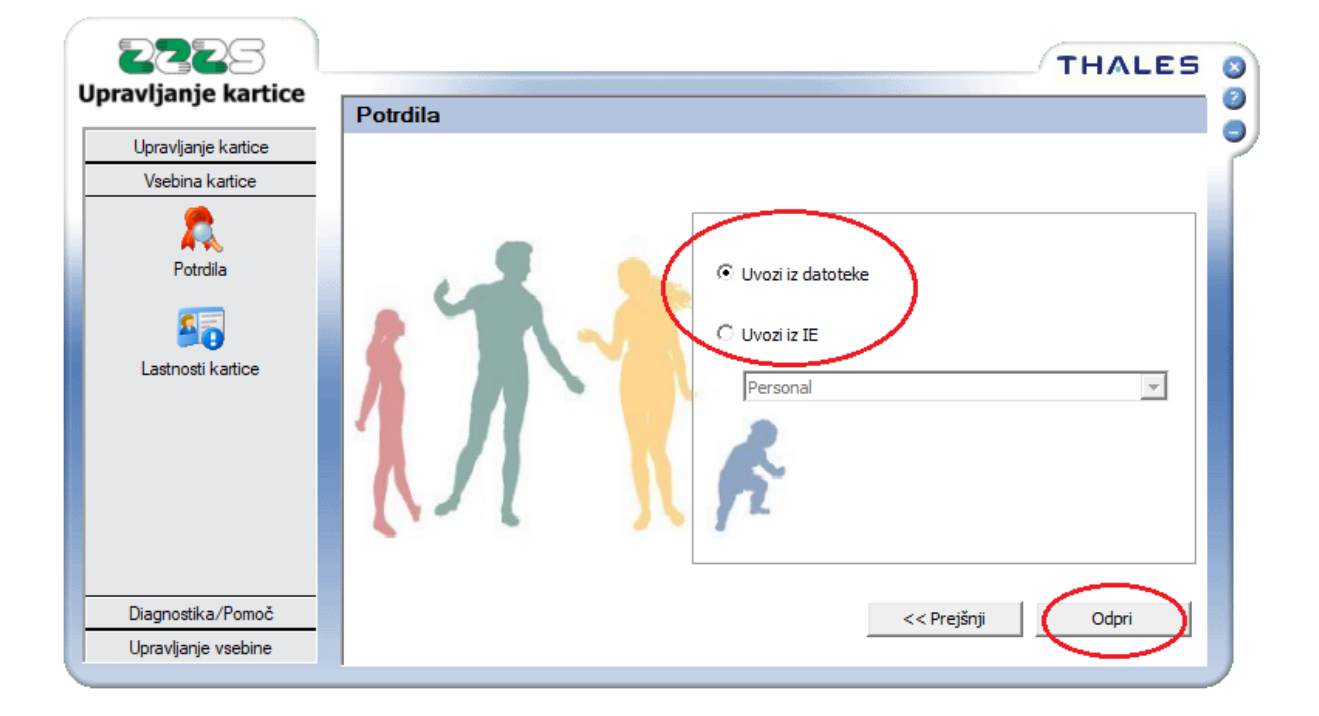

**Pri izbiri »Uvoz iz datoteke«** se vam odpre okno, v katerem navedete pot do vašega digitalnega potrdila in ga izberete (pot do potrdila, naziv potrdila, vrsta datoteke) in kliknite gumb **»Odpri«**. Vaše digitalno potrdilo se lahko imenuje drugače, kot je prikazano na sliki.

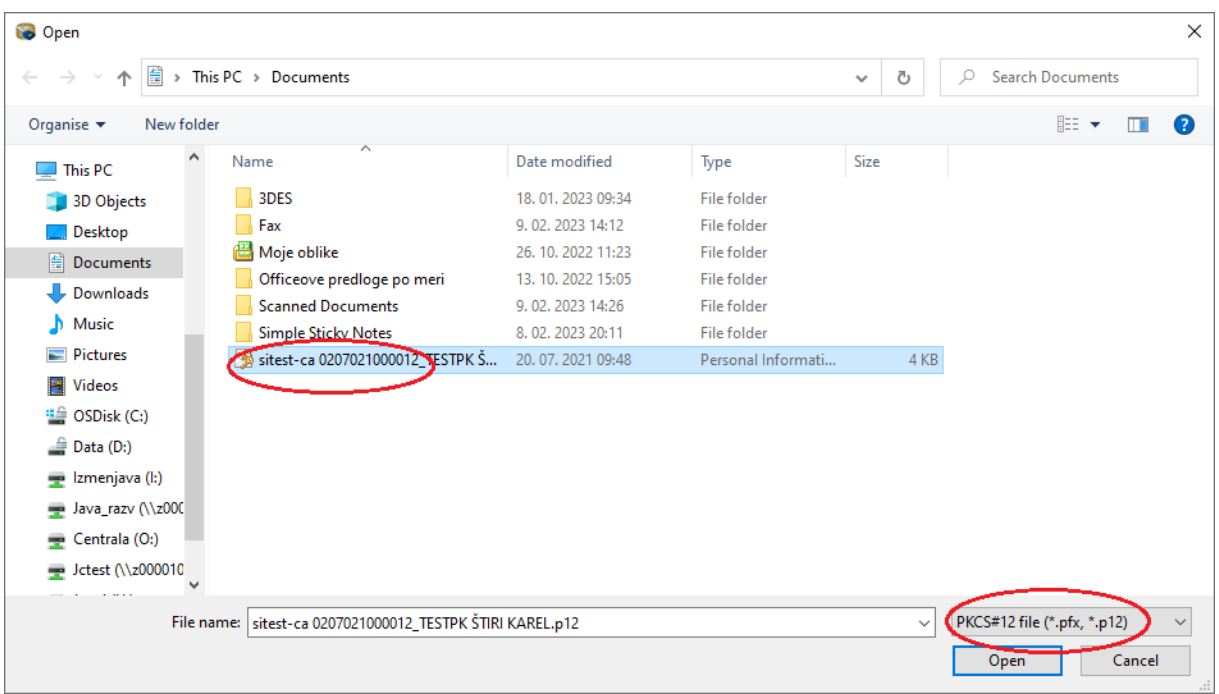

Prikaže se okno, v katerem v polje **»Geslo datoteke«** vpišete (morebitno) geslo, ki ga ima digitalno potrdilo in kliknite **»Potrdi«**.

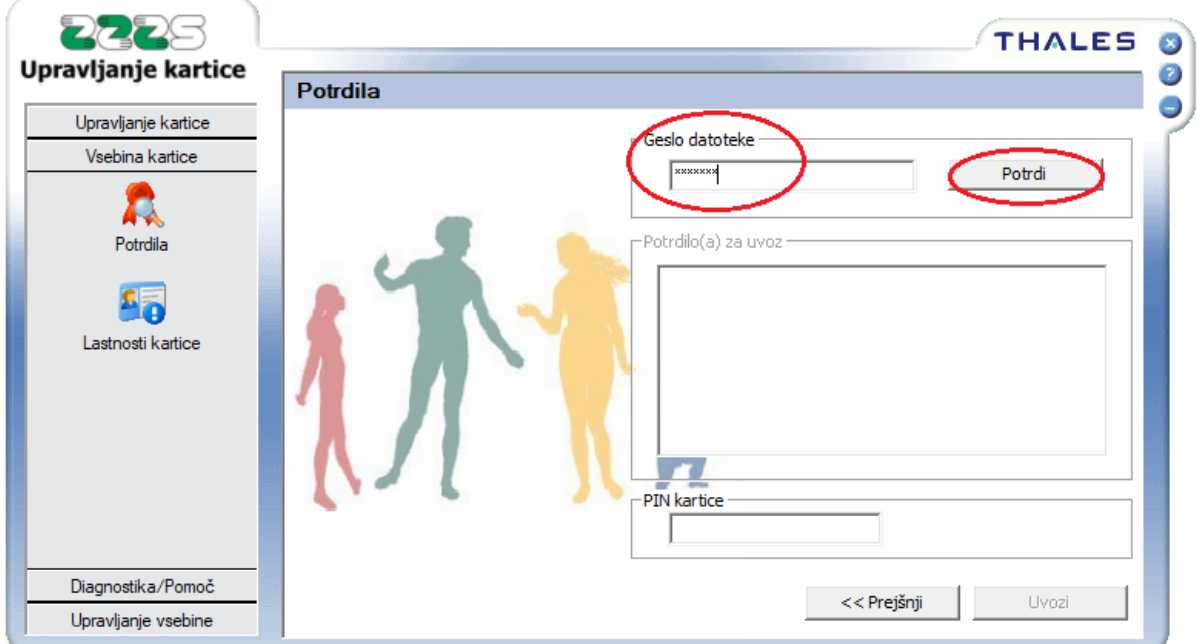

Odpre se okno, v katerem se v oknu **»Potrdilo(a) za uvoz«**, pojavi želeno potrdilo, ki ga želimo uvoziti na kartico. Označite to potrdilo, v polje **»PIN kartice«** vpišite PIN, ki ga ima kartica in kliknite gumb **»Uvozi«**.

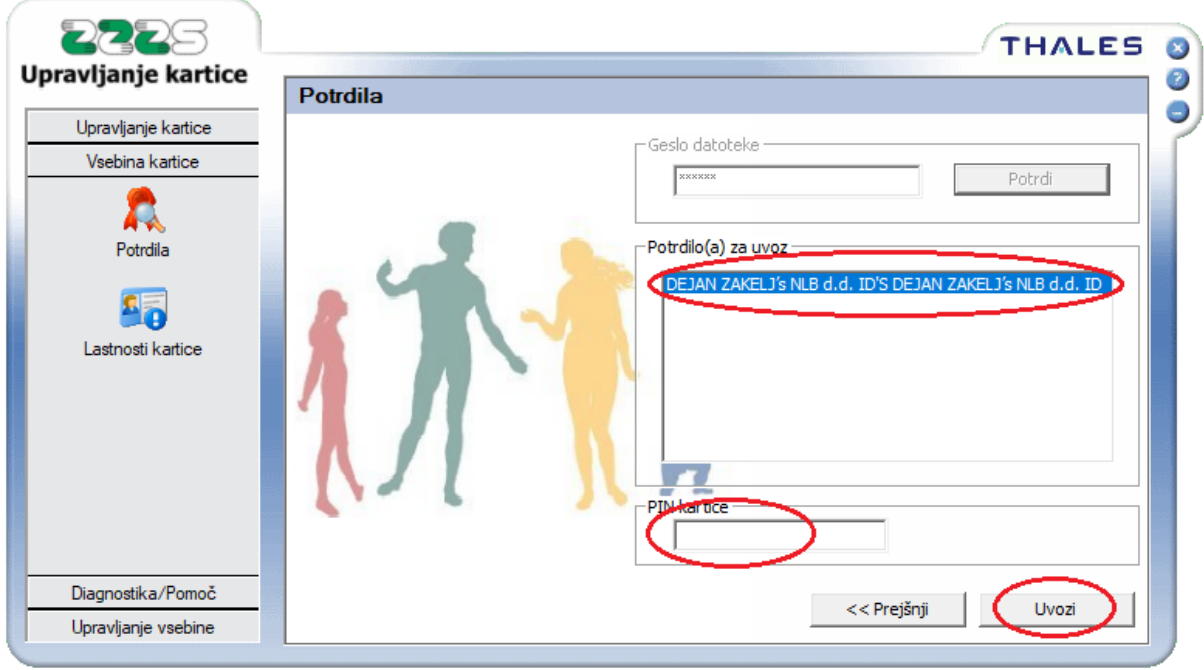

V kolikor ste bili uspešni, se prikaže okno, ki vam pove, da je bilo potrdilo uspešno uvoženo.

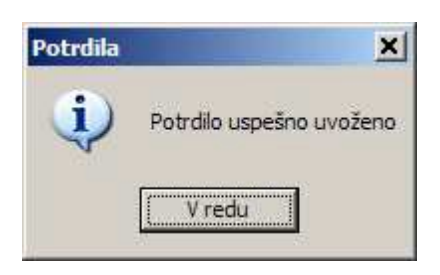

V nasprotnem primeru ponovite postopek s pravilno vpisanimi podatki.

**Pri izbiri »Uvozi iz IE«,** je potrebno še izbrati, v kateri certifikatni shrambi se nahaja želeno digitalno potrdilo (Osebno, Vmesni certifikatni uradi, Zaupanja vredni izhodiščni certifikatni uradi) in kliknite gumb **»Uvozi«**.

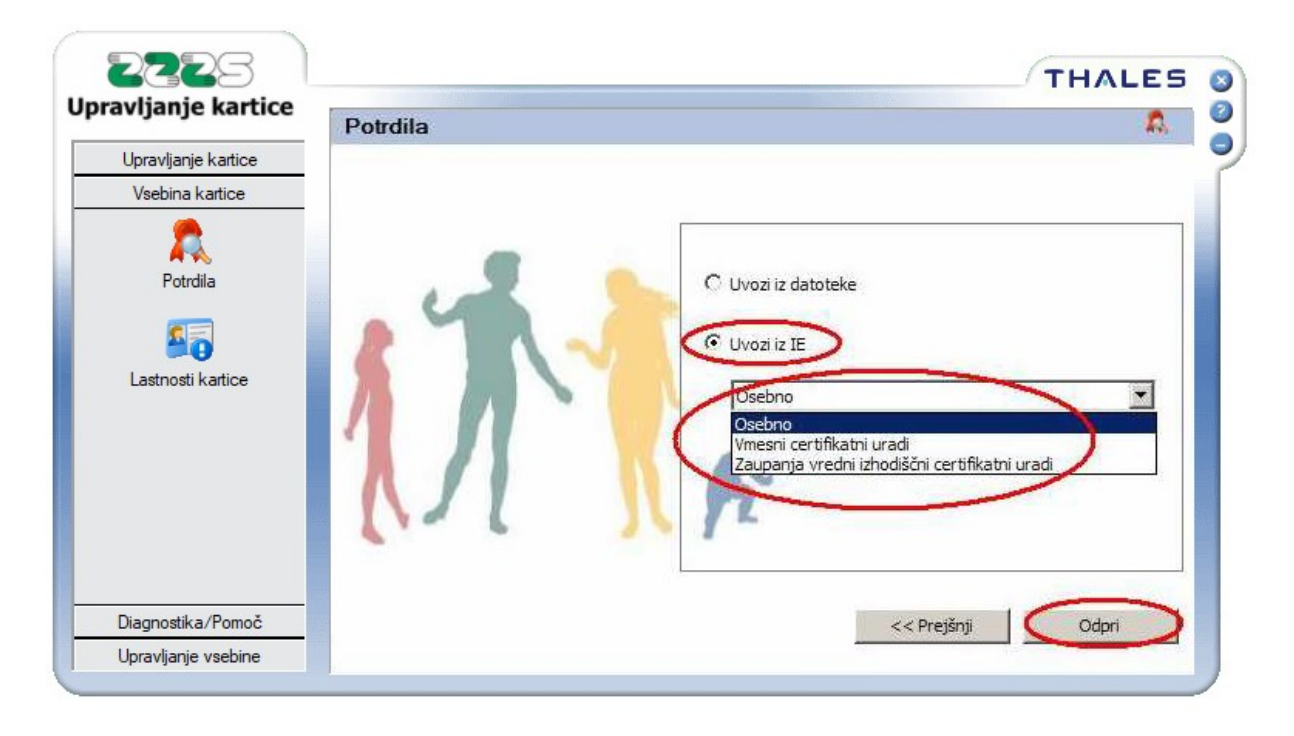

V prikazanem oknu izberite ustrezno digitalno potrdilo, ki ga želite uvoziti na kartico, tako da kliknete nanj, vpišete PIN kartice in kliknete gumb **»Uvozi«**.

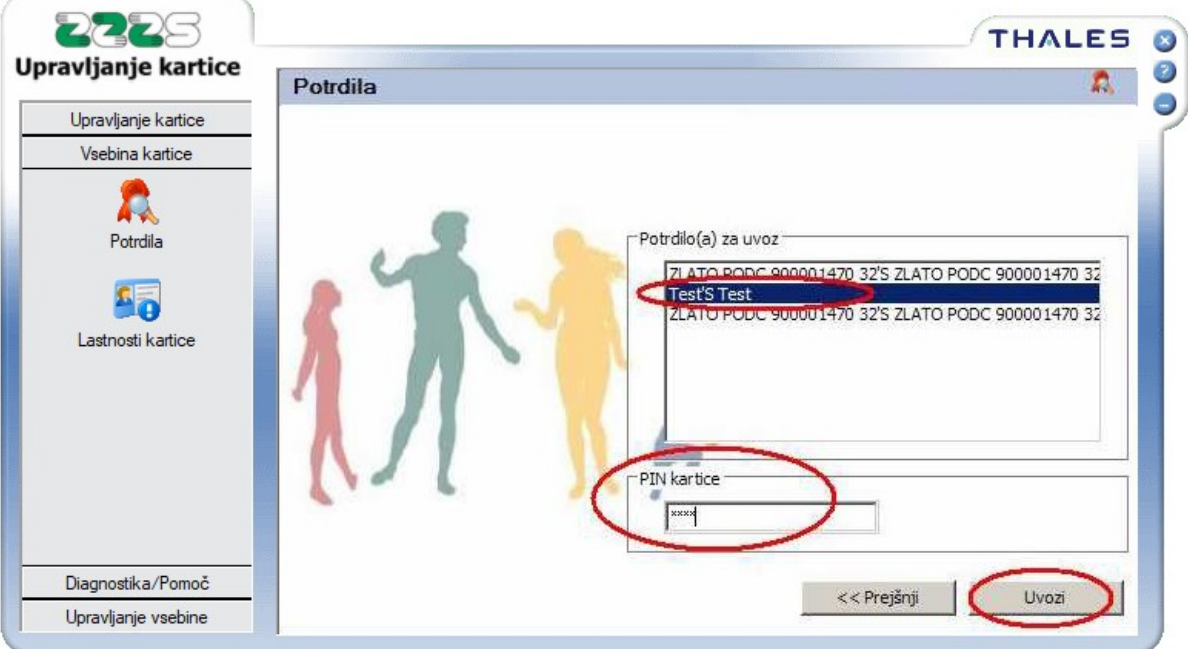

V kolikor ste bili uspešni, se prikaže okno, ki vam pove, da je bilo potrdilo uspešno uvoženo.

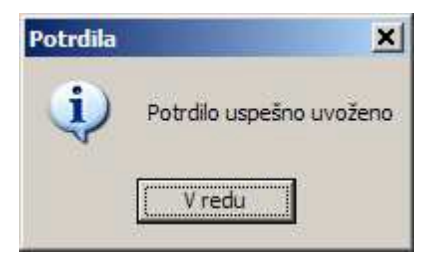

V nasprotnem primeru ponovite postopek s pravilno vpisanimi podatki.

### <span id="page-17-0"></span>**8.2 Brisanje digitalnih potrdil na kartici**

Iz kartice zdravstvenega zavarovanja je možno brisati samo dodatno nameščena digitalna potrdila, ki ste jih sami uvozili na kartico, ne pa tudi v čip zapisanih dveh digitalnih potrdil ZZZS-CA, ki se nahajajo na kartici ob izdaji (glej šesto poglavje). Vsa potrdila, ki ste jih uvozili na kartico, se nahajajo pod izbiro »HIC-Portal« v oknu s pregledom potrdil, v meniju »Vsebina kartice«.

V meniju **»Vsebina kartice«** kliknite na gumb **»Potrdila«** in prikaže se okno z izbiro vseh digitalnih potrdil, na katerem izberite želeno potrdilo, ki ga želite izbrisati, v vnosno okno PIN vtipkajte ustrezni PIN kartice in kliknite gumb **»Prijava«**. S tem odklenete digitalna potrdila, ki so na kartici pod **»HIC-Portal«** izbiro.

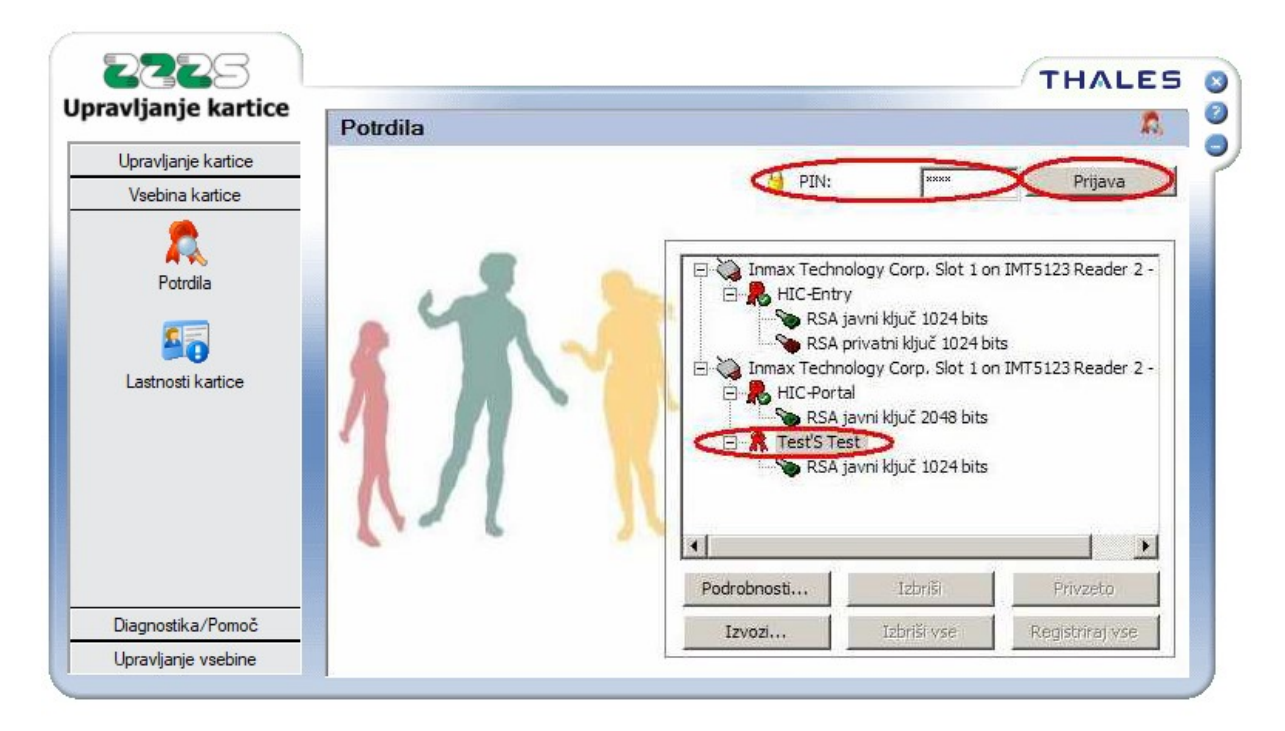

Zatem ponovno kliknite na želeno digitalno potrdilo, ki ga želite izbrisati in kliknite gumb **»Izbriši«**. S tem boste izbrisali digitalno potrdilo, ne pa tudi njegovega javnega in privatnega ključa.

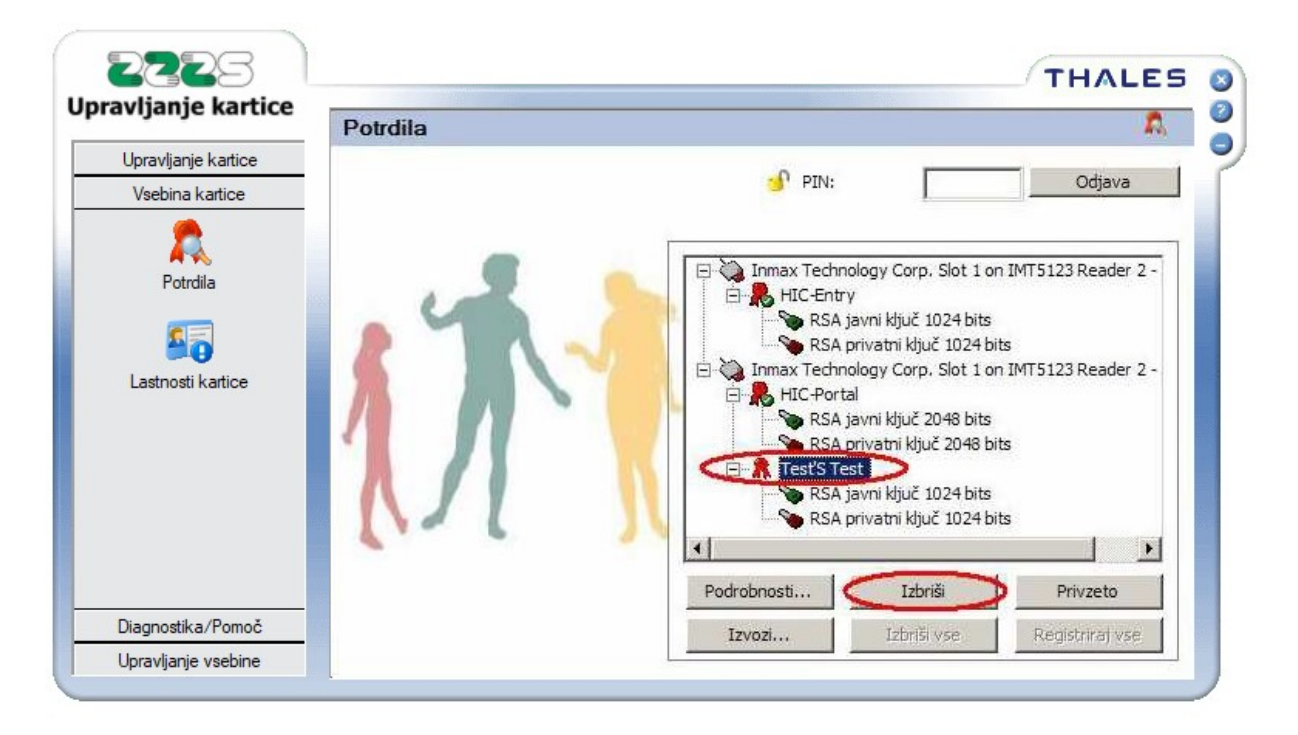

Orodje bo zahtevalo odločitev, ali želite nadaljevati z izbrisom. Kliknite »Da« za brisanje izbranega objekta na kartici.

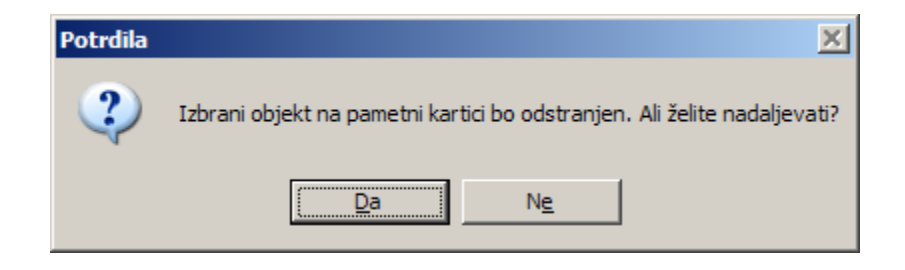

Pojavi se okno, ki prikazuje obstoječa digitalna potrdila na kartici in par ključev (javni in privatni) tistega digitalnega potrdila, ki ste ga izbrisali iz kartice. Izberite prvega in kliknite gumb »Izbriši« in nato še drugega izbrišite po enakem postopku.

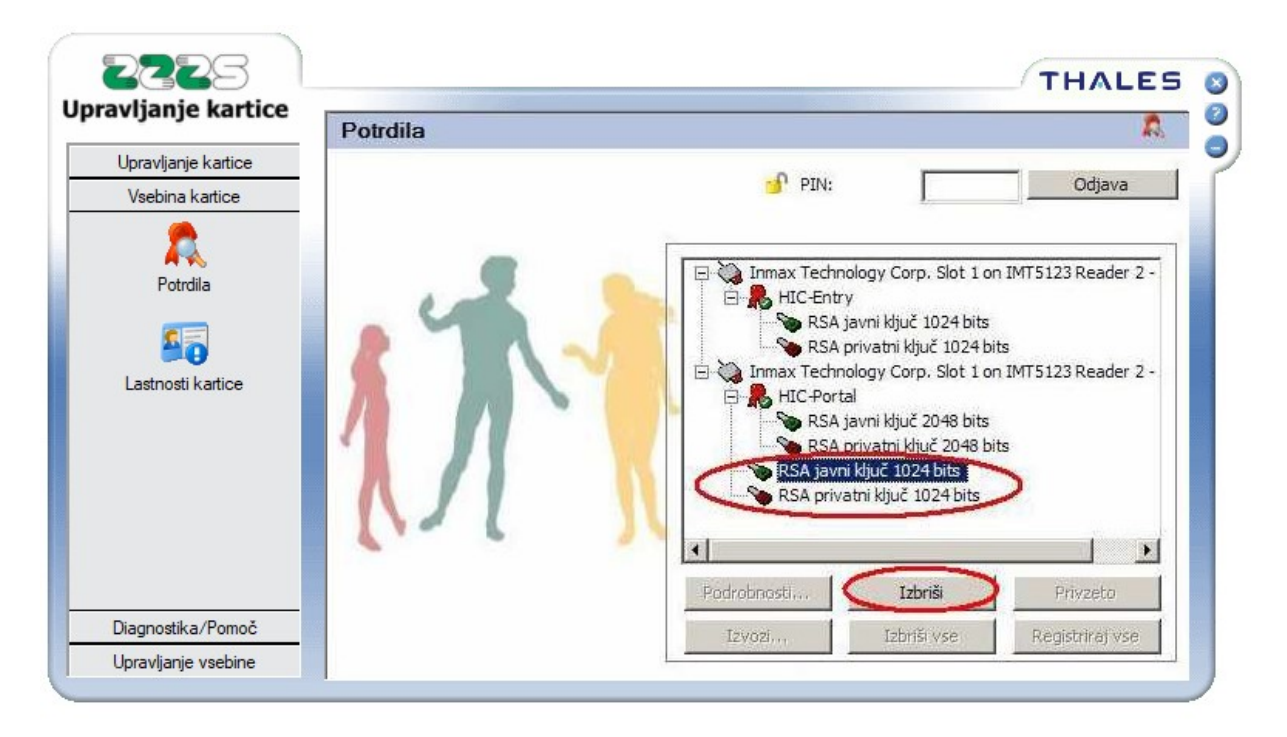

Orodje bo vsakič zahtevalo odločitev, ali želite nadaljevati z izbrisom. Ponovno kliknite »Da« za brisanje izbranega objekta na kartici.

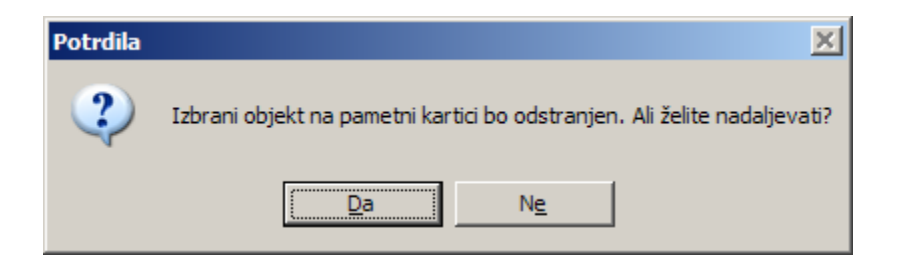

Ko izberete gumb »Da«, bo izbrisan tudi posamezni ključ. Tako izbrišite oba ključa.

### <span id="page-20-0"></span>**8.3 Izvažanje digitalnih potrdil iz kartice**

Izvažanje dodatno naloženih digitalnih potrdil iz kartice je možno, vendar s to omejitvijo, da se privatnega ključa iz kartice ne da več izvoziti.

V meniju **»Vsebina kartice«** kliknite na gumb **»Potrdila«** in prikaže se okno z izbiro vseh digitalnih potrdil, na katerem izberite želeno potrdilo, ki ga želite izbrisati, v vnosno okno PIN vtipkajte ustrezni PIN kartice in kliknite gumb **»Prijava«**. S tem odklenete digitalna potrdila, ki so na kartici pod **»HIC-Portal«** izbiro.

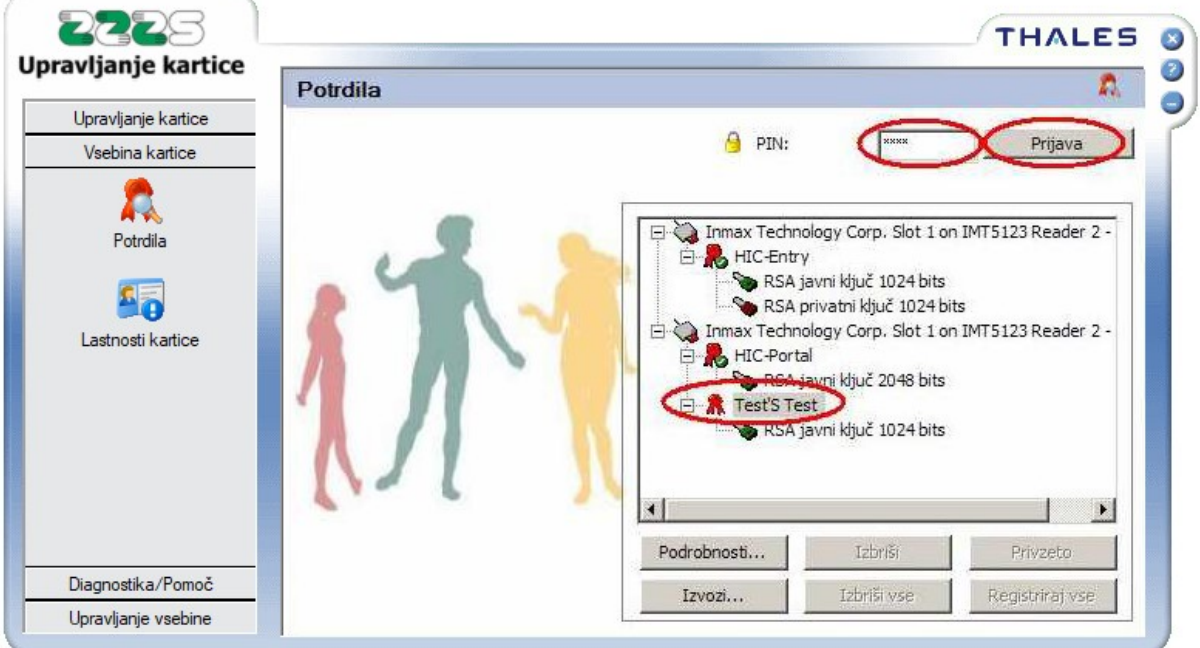

Zatem ponovno kliknite na želeno digitalno potrdilo, ki ga želite izbrisati in kliknite gumb »Izvozi…«.

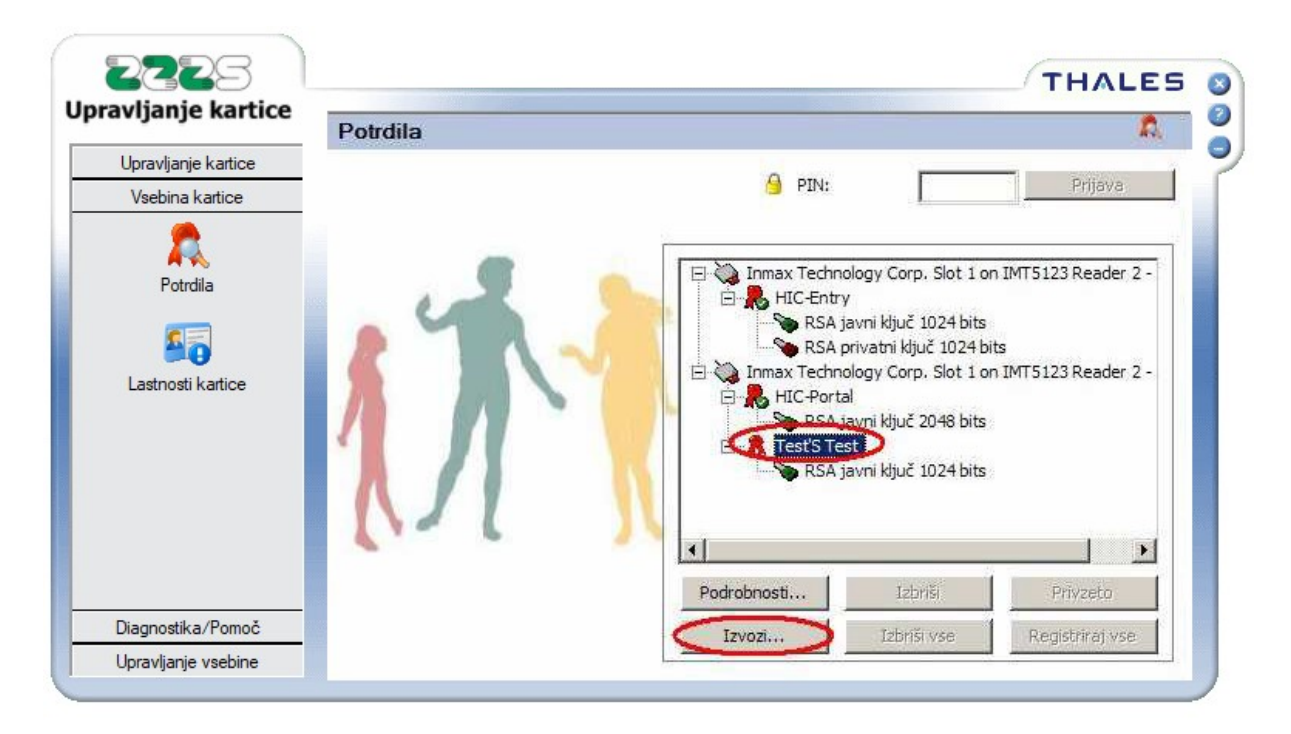

Aplikacija bo zahtevala odločitev, ali želite izvoziti potrdilo v datoteko ali v Internet Explorer.

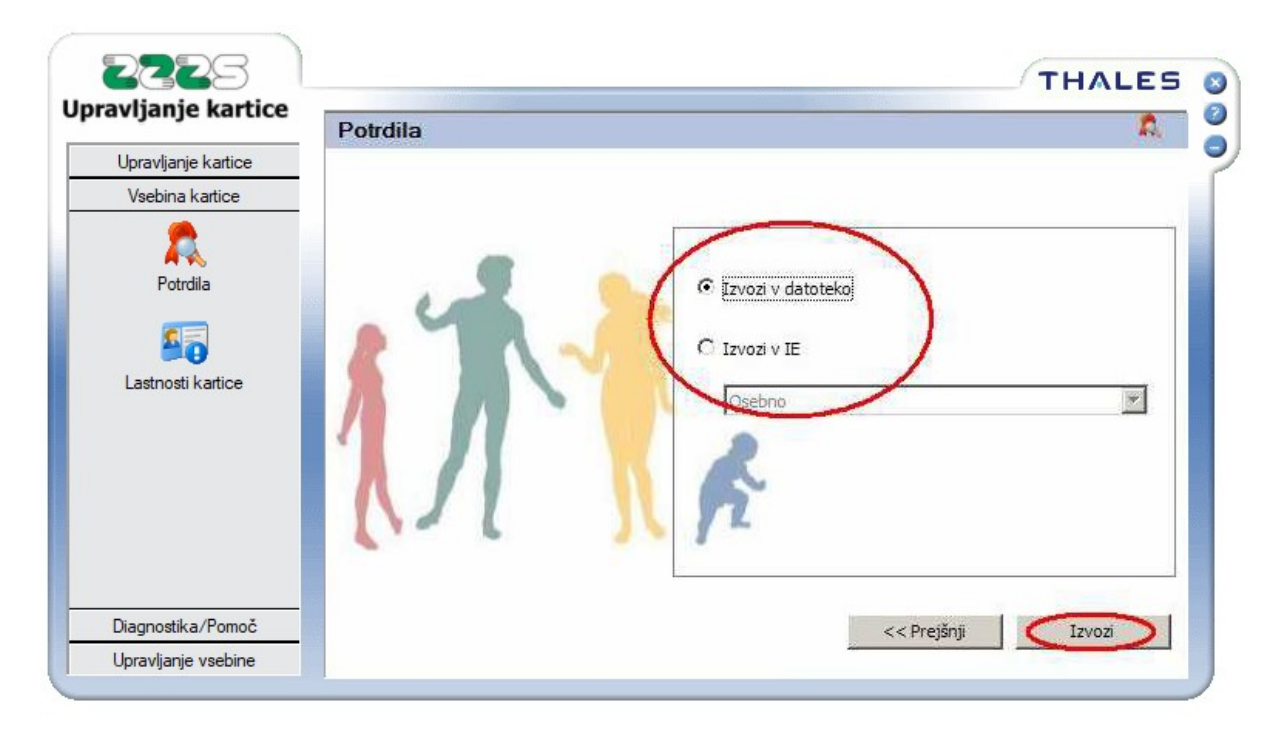

**Pri izbiri izvažanja v datoteko**, vam orodje ponudi možnosti, kam in kot kakšno vrsto in ime datoteke lahko shranite digitalno potrdilo. Izberite ustrezno ciljno pot, tip datoteke in vpišite ime datoteke in kliknite gumb **»Shrani«**.

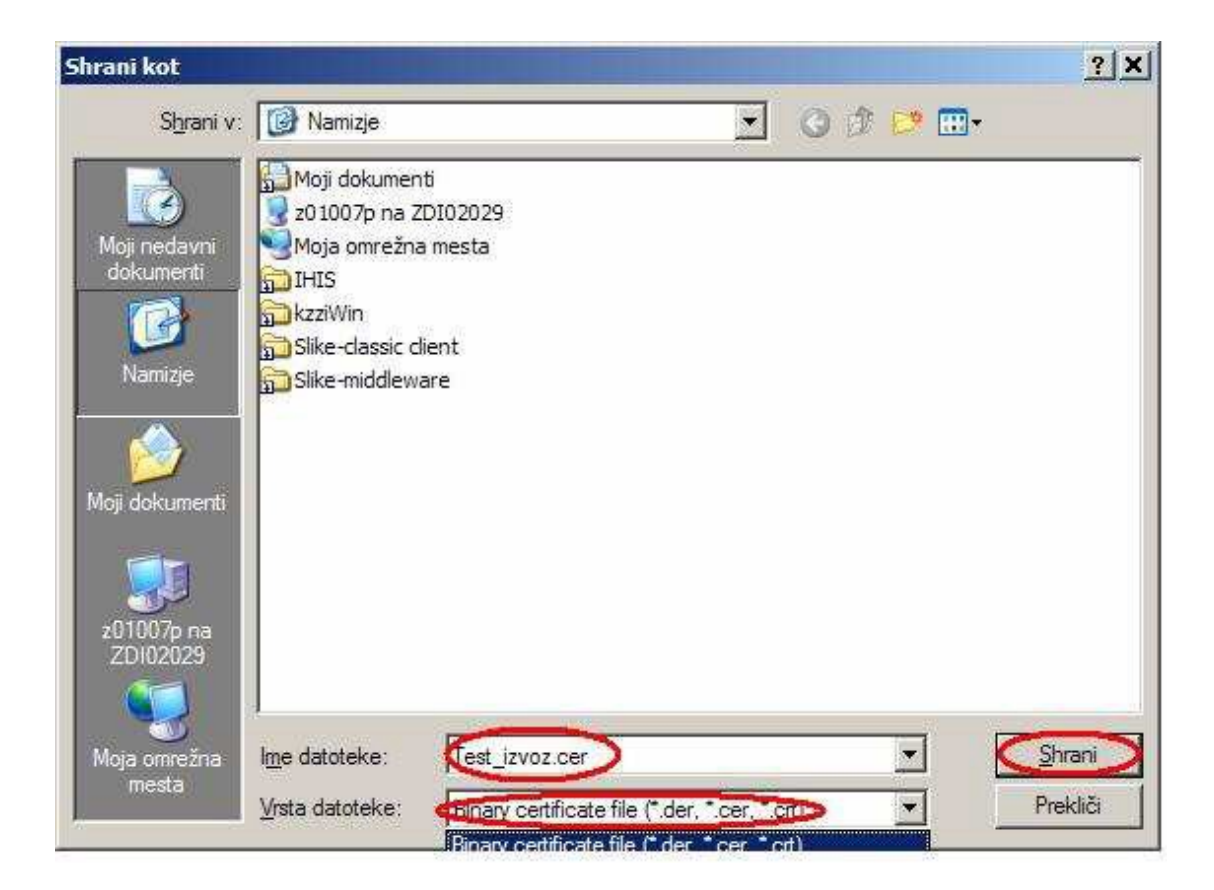

V kolikor ste bili uspešni, se prikaže okno, ki vam pove, da je bilo potrdilo uspešno izvoženo.

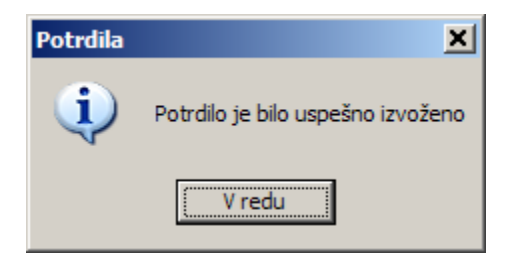

V nasprotnem primeru ponovite postopek s pravilno vpisanimi podatki.

**Pri izbiri izvažanja v IE**, je potrebno še izbrati, v katero certifikatno shrambo želite izvoziti izbrano digitalno potrdilo (Osebno, Vmesni certifikatni uradi, Zaupanja vredni izhodiščni certifikatni uradi) in kliknite gumb **»Izvozi«**.

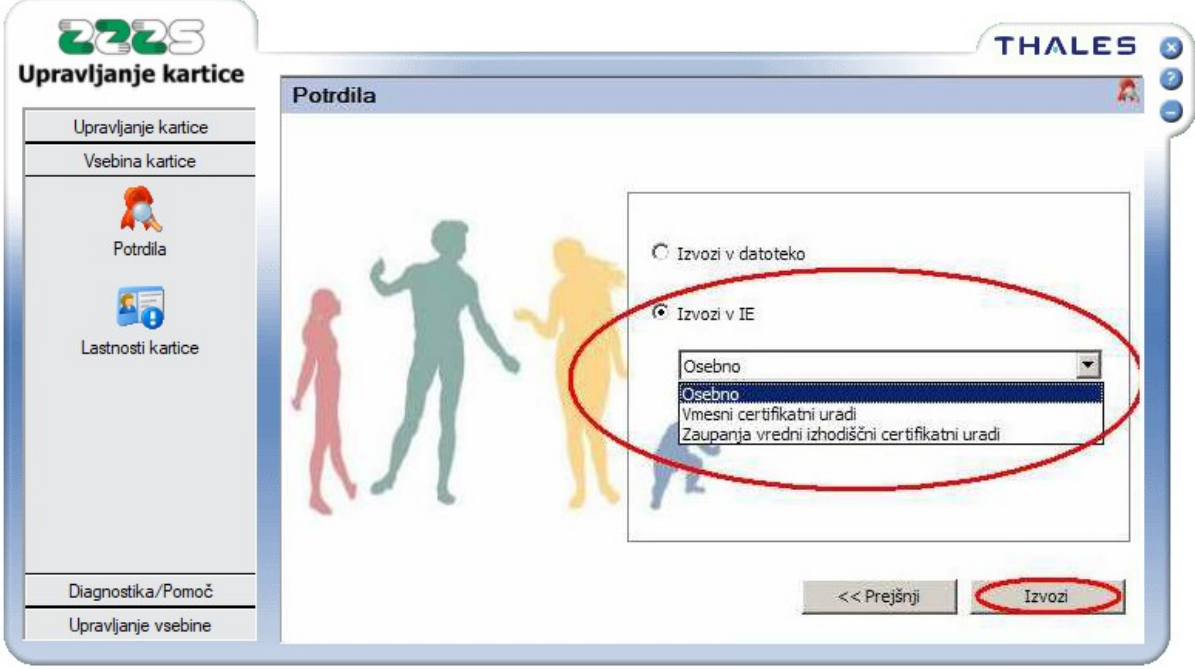

V kolikor ste bili uspešni, se prikaže okno, ki vam pove, da je bilo potrdilo uspešno izvoženo.

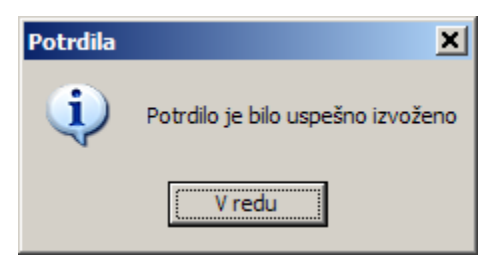

V nasprotnem primeru ponovite postopek s pravilno vpisanimi podatki.